# **Manuscript Guide**

# Manual for Editor

# **Manuscripts for Editor**

# **Contents**

| Manuscripts for Editor ······ | 2  |
|-------------------------------|----|
| Editor Center ·····           | 3  |
| Editor Menu ·····.            | 4  |
| New Invitations ······        | 5  |
| Pending Assignments ······    | 6  |
| Manuscripts in Review ······  | 11 |
| Manuscripts in Revision······ | 14 |
| Manuscripts with Decision     | 15 |

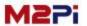

# **Manuscripts for Editor**

# **Manuscripts for Editor**

If you assign as the editor, you will receive email. And you can access to e-Submission system.

|                                                                                                    | ONLINE N                                                                                               | MANUSCRIPT SUBMISSION |
|----------------------------------------------------------------------------------------------------|----------------------------------------------------------------------------------------------------|-----------------------|
|                                                                                                    | Reviewer Select                                                                                        | tion for {order_num}  |
| Sender :                                                                                                | {journal_title}                                                                                        |                       |
| Recipient :                                                                                             | {rName}                                                                                                |                       |
| Manuscript ID :                                                                                         | {order_num}                                                                                            |                       |
| Title :                                                                                                 | {subject}                                                                                              |                       |
| Abstract :                                                                                              | {abstract}                                                                                             |                       |
| {confirm_date}                                                                                          |                                                                                                    |                       |
| Dear {rName}:                                                                                           |                                                                                                    |                       |
| {passwd_info}                                                                                           |                                                                                                    |                       |
| {passwd_info}<br>You are kindly<br>with your ID a                                                       |                                                                                                    | ), log in             |
| {passwd_info}<br>You are kindly<br>with your ID a                                                       | requested to visit the journal e-submission website and password, and go to the <b>Editor Center</b> . | ), log in             |
| {passwd_info} You are kindly with your ID a                                                             | requested to visit the journal e-submission website                                                    | ), log in             |
| {passwd_info} You are kindly with your ID at Thank you for Sincerely, Editor-in-Chief                   | requested to visit the journal e-submission website                                                    | ), log in             |
| {passwd_info} You are kindly with your ID at Thank you for Sincerely, Editor-in-Chief                   | requested to visit the journal e-submission website                                                    | ), log in             |
| {passwd_info} You are kindly with your ID at Thank you for Sincerely, Editor-in-Chief                   | requested to visit the journal e-submission website                                                    | ), log in             |
| {passwd_info} You are kindly with your ID at Thank you for Sincerely,  Editor-in-Chief {journal_title}  | requested to visit the journal e-submission website                                                    | ), log in             |
| {passwd_info} You are kindly with your ID at Thank you for Sincerely,  Editor-in-Chief  {journal_title} | requested to visit the journal e-submission website                                                    | ), log in             |

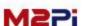

### **Editor Center**

"Editor Center" icon will appear upon logging on as a track leader. Click on "Editor Center".

The details on the page after log-in may differ from the picture depending on user authority.

(Access into Author Center, Reviewer Center, (Associate) Editor Center, EIC Center is possible.)

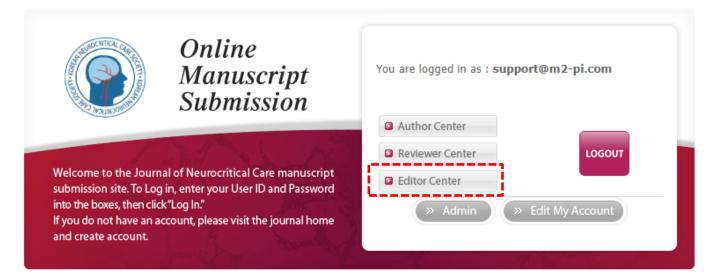

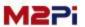

### **Editor Main menu**

To view manuscript information, you click the link for "Manuscripts for Review". It will display the select reviewers and all manuscripts listed are in a status.

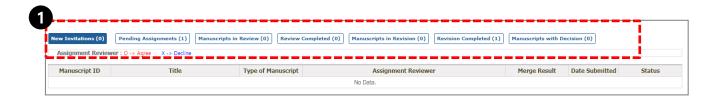

### 1. Editor Main menu

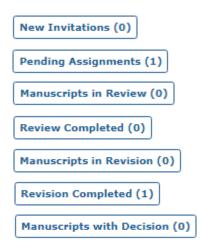

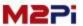

### New Invitation New Invitations (0)

- 1. You can check the manuscript.
- 2. Check to assign the Editor.

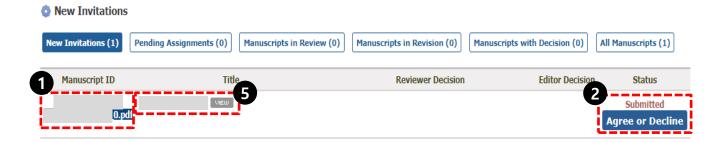

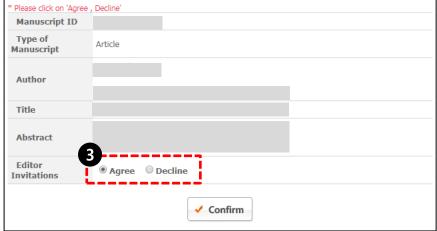

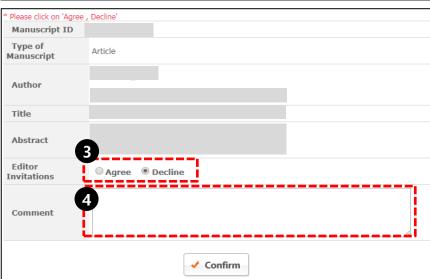

- 3. Select Agree or Decline
- 4. If you check the decline, you are required to enter the comment.
- 5. Click the Title, you can check manuscript details after selected argree.

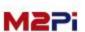

# **Pending Assignments**

Pending Assignments (1)

- 1. Click on the "Manage Manuscripts icon and Title to go directly to the task and full details of the manuscript.
- 2. You can download Crosscheck file.

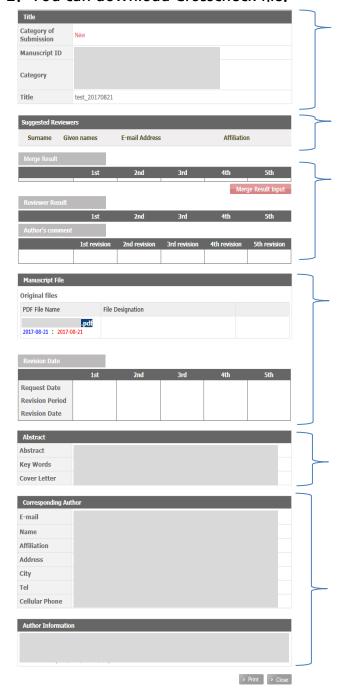

### Title

 Check the manuscript ID, category, type, title, etc.

### **Suggest Reviewers**

Check the list of editor requested from author.

### Merge Result

- Clicking on the "Review Result Input" icon will enter the review result.
- Click the "Author's comment", you can check revision file.
- The editor can enter the merge result.

### Manuscript File

- Check the original and revised file

### **Revision Date**

 Check the request date, revision date, due date and time in review.

### **Abstract**

 Check the abstract, keyword, comment and cover letter.

# Corresponding author, Author Info, Manuscript file

- Check the corresponding author and author information.
- Check the original submission and revision.

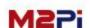

- Next-

# Pending Assignments (1)

### **Assignment Reviewer**

- 1. Click on "assign" icon to assign the reviewer.
- 2. The editor check the reviewer list in the field and search for person's name.
- Pending Assignments

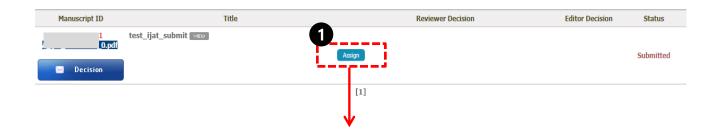

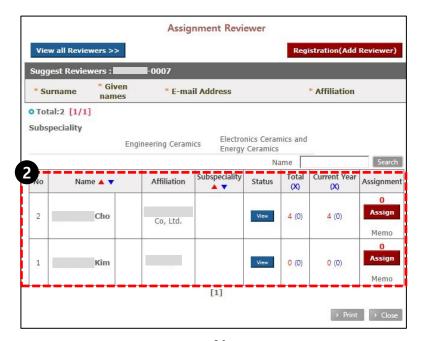

- Next -

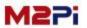

# Pending Assignments (1)

### **Assignment Reviewer**

- 3. Click on the "View all Reviewers" icon to go full reviewer list and check reviewer in the field then click the "Area".
- 4. Click on the "Registration (Add Reviewer)" to add the reviewer if the person you would like to have review the manuscripts is not in the list.

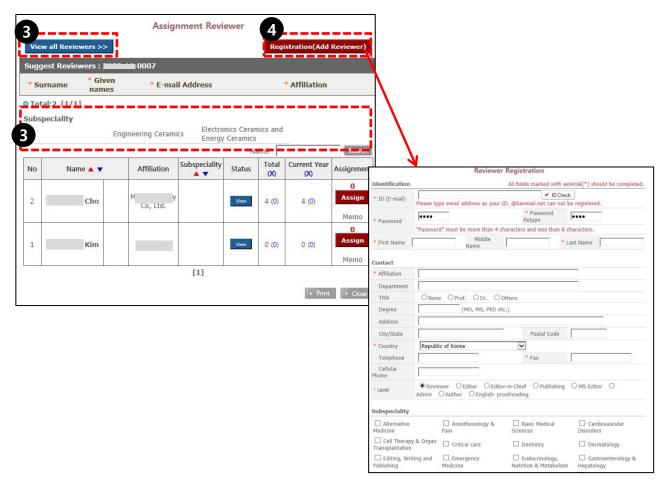

- Next -

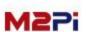

# Pending Assignments (1)

### **Assignment Reviewer**

- 5. The editor can see the review history, click on the "Status".
- 6. Clicking on the "Assign" to assign will open the alert the editor to have the reviewer assigned and assign the reviewer after checking the "Ok".

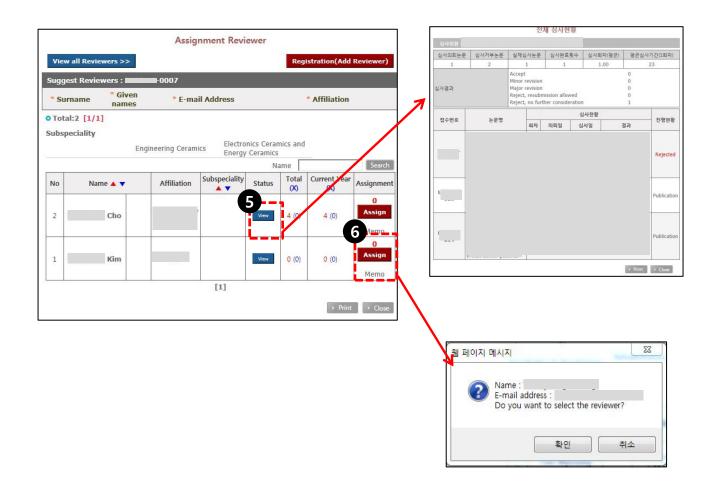

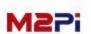

### Pending Assignments (1)

### **Assignment Reviewer**

- 7. If you are assigned reviewer, you should request the review for proceeding the review.
- Click on the "Request 1st Review" icon.
- In the "Request 2<sup>nd</sup> Review" case, you look somewhat the same.

The editor can all keep track of review and date history.

- Rejection: Name is underlined with (X) sign
- Acceptance: Name in blue color with (O) sign
- No Answer: Name with (-) sign
   The date next to (-) sign is the deadline of review acceptance or rejection

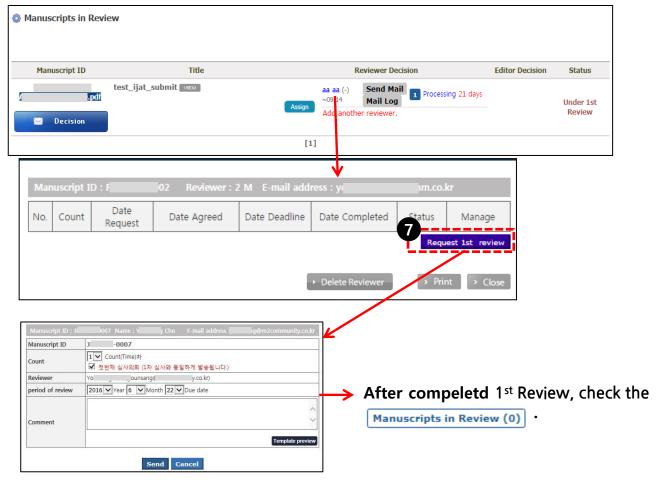

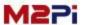

### Manuscripts in Review Manuscripts in Review (0)

The editor can all keep track of review and date history.

- 8. You can check all history of email and log.
- 9. The number in the button is the stage of request. It can be read review status, deadline, results and so on.
- 10. Clicking "EDIT" button to revise the review history.
- 11. Throughout the "Request 2<sup>nd</sup> Review", you can request the next review.
- 12. If you click the "Delete Reviewer", the all of the information of review will be deleted completely.

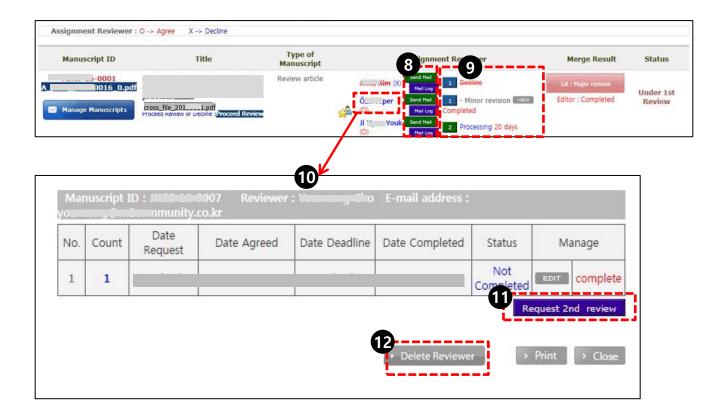

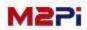

# Manuscripts in Review

### **Manage Manuscripts**

- 1. The user can choose the "Recommendation" refer to the review results, and input comments to author besides reviewer comments.
- 2. Click the "Preview" to preview the e-mail to author.

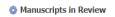

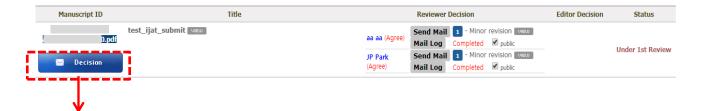

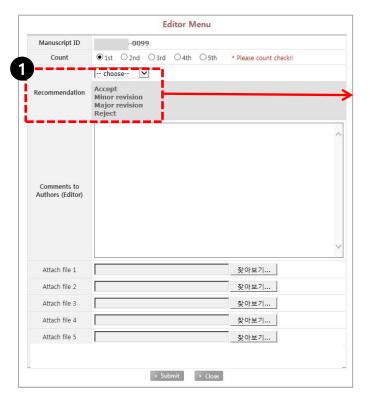

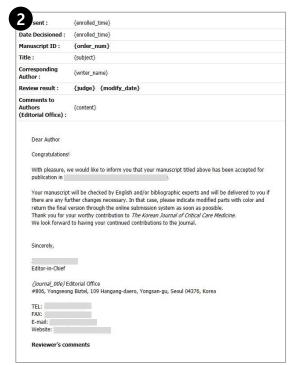

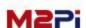

# Manuscripts in Review

### Merge Result

The user can check the merge results.

Manuscripts in Revision

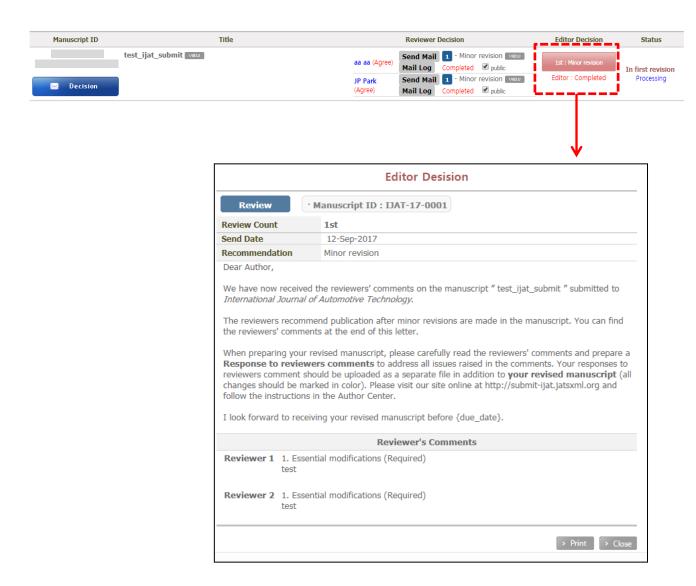

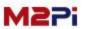

# Manuscripts in Revision Manuscripts in Revision (0)

The list of papers that proceeding review.

Manuscripts in Revision

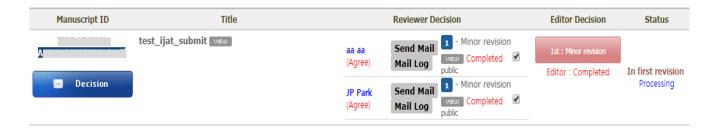

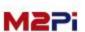

# Manuscripts with Decision Manuscripts with Decision (0)

The list of papers that completed the review.

Manuscripts with Decision

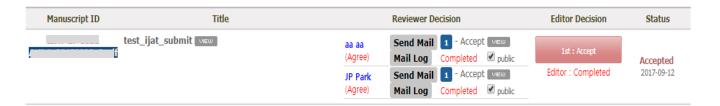

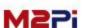

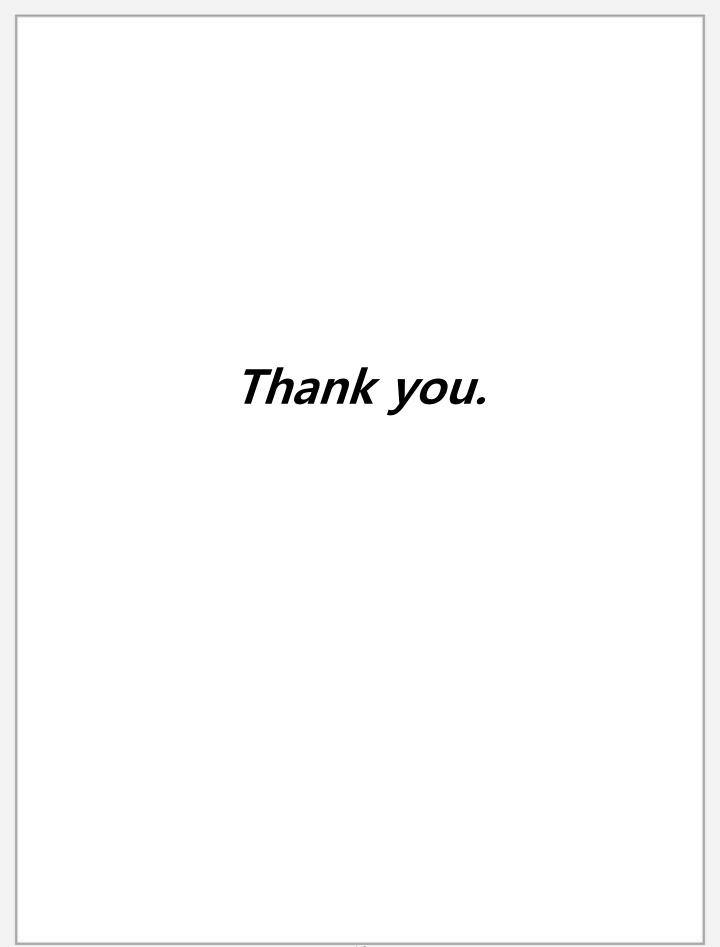